# ADDING ADDITIONAL INFORMATION

In this module, you will learn:

- How to add additional information to an employee record
- How to view or edit additional information that has already been created

To add additional information to an employee record you will need to navigate to the **Labor Management** module and click **Employees**.

| Dashboard       Store       Reports       Resources         > Store: PIC Concierge Support       Day-to-Day       Help   Shortcuts   Settings   Log Out         Dashboard       Iabor       Filter by Store: All Stores [Change]         Product       Product       Product         Unavailability Received       3/29/2016       Product         Stares By Day       Today       Prev Week       Prev Year         Labor       Marge pour employee information and their preferences, including scheduling preferences       Fine Card         Marage your employee information and their preferences       Fine Card       Start All All Stores your employee clock-in         Image your staffs schedule. Try using the Auto Schedule feature.       Start All Stores your employees' schedule availability         Schedic feature.       Start All Stores to various department and roles to help you organize your learn                                                                                                    | ( SILVER                     | Dashboard  | Ctore           | Reports               | Recourses                |
|----------------------------------------------------------------------------------------------------|------------------------------|------------|-----------------|-----------------------|--------------------------|
| Dashboard       Labor         Alerts       Product         Unavailability Received       3/29/2016         View All bility Progress       Sales By Day         Today       Prev Week         Prev Week       Prev Year         Alerts       Sales By Day         Today       Prev Week         Prev Week       Prev Year         Alerts       Sales By Day         Today       Prev Week         Prev Year       Sales By Day         Sales By Day       Today         Today       Prev Week         Prev Year       Sales By Day         Sales By Day       Today         Prev Week       Prev Year         Alerts       Sales By Day         Sales By Day       Today         Prev Week       Prev Year         Sales By Day       Sales By Day         Sales By Day       Today         Prev Week       Prev Year         Current       Sales By Day         Sales By Day       Today         Prev Week       Prev Year         Prev Week       Prev Year         Prev Week       Prev Year         Prev Week       Prev Year <td< th=""><th></th><th>DasinDoard</th><th>Store<br/>▼</th><th>* Reports</th><th>Resources</th></td<>                                                                                                    |                              | DasinDoard | Store<br>▼      | * Reports             | Resources                |
| Dashboard       Filer by Store: All Stores [Change]         Alerts       Product         Wessage       Date         Unavailability Received       3/29/2016         View All W       View All W         Current       \$600         Sales By Day       \$600         Today       Prev Week         Prev Veek       Prev Yeer         Sales By Day       \$600         Today       Prev Week         Prev Veek       Prev Yeer         Sales By Day       \$600         Today       Prev Week         Prev Veek       Prev Yeer         Sales By Day       \$600         Sales By Day       \$600         Sales By Day       \$600         Sales By Day       \$600         Sales By Day       \$600         Sales By Day       \$600         Sales By Day       \$600         Sales By Day       \$600         Sales By Day       \$600         Sales By Day       \$600         Sales By Day       \$600         Sales       \$600         Sales       \$600         Sales       \$600         Sales       \$600 <t< th=""><th>Store: PTC Concierge Support</th><th></th><th>Day-to-Day</th><th>🔞 Help   Shortcuts</th><th>;   Settings   Log Out</th></t<>                                                                                                    | Store: PTC Concierge Support |            | Day-to-Day      | 🔞 Help   Shortcuts    | ;   Settings   Log Out   |
| Alerts       Product         Werk Sage       Date         J29/2016       View All         Current       Sales By Day         Today       Prev Week         Prev Year       Sales By Day         J1212       Sales By Day         Today       Prev Week         Prev Week       Prev Year         Manage optimized information and their preferences, including scheduling preferences       Including the hours your employee clock-in their shift         See Work Schedule       Manage your staffs schedule. Try using the Auto       Including the kuto schedule feature.         See Song Your crew members to various department       Schedule feature.                                                                                                    |                              |            | Labor           |                       |                          |
| Alerts       Date         Wessage       Date         Unavailability Received       3/29/2016         View All       View All         Current       \$\$\$\$\$\$\$\$\$\$\$\$\$\$\$\$\$\$\$\$\$\$\$\$\$\$\$\$\$\$\$\$\$\$\$\$                                                                                                    | Dashboard                    |            | Planning        | Filter by Store       | e: All Stores [ Change ] |
| Alerts       Date         Wessage       Date         Unavailability Received       3/29/2016         View All       View All         Current       \$\$\$\$\$\$\$\$\$\$\$\$\$\$\$\$\$\$\$\$\$\$\$\$\$\$\$\$\$\$\$\$\$\$\$\$                                                                                                    |                              |            | Product         |                       |                          |
| Image: Constraint of the second second se | Alerts                       |            | Troduct         |                       |                          |
| View All h       View All h         Current       Image: Set By Day         Today       Prev Week         Prev Week       Prev Year         Labor Management       • Go Back         Image: Set By Day       Image: Set By Day         Prev Week       Prev Year         Image: Set By Day       Image: Set By Day         Image: Set By Day       Image: Set By Day                                                                                                    |                              |            |                 |                       |                          |
| Current         Sales By Day         Today       Prev Week         Prev Week       Prev Year         August 124       August 16         May 16       Jun 16         Jun 16       Jul 16    Co Back          Corrent       May 16    Prev Week          Prev Week       Prev Year             May 16       Jun 16    Co Back          Corrent       May 16             May 16       Jun 16    Prev Week          Prev Year       May 16    Corrent          May 16       Jun 16              Mage 2001 employees information and their preferences       Fine Card         Mage 2001 employees information greeferences       Fine Card         Mage 2001 staffs schedule. Try using the Audo Schedule feature.       Fine Preve Preve P                                                                                                    | Unavailability Received      | 3/29/2016  | Monthly Progres | 5                     |                          |
| Current         Sales By Day         Today       Prev Week         Prev Week       Prev Year         Automatic Sales       - Go Back         Commandation       - Go Back         Image System Composed information and their preferences, including scheduling preferences       - Commandation         Image System Composed information and their preferences, including scheduling preferences       - Commandation         Image System Composed information and their preferences       - Commandation         Image System Composed information and their preferences       - Commandation         Image System Composed information and their preferences       - Commandation         Image System Composed information and their preferences       - Commandation         Image System Composed information and their preferences       - Commandation         Image System Composed information and their preferences       - Commandation         Image System Composed information and their preferences       - Commandation         Image System Composed information and their preferences       - Commandation         Image System Composed information and their preferences       - Commandation         Image System Composed information and their preferences       - Commandation         Image System Composed information and their preferences       - Commandation         Image System Comm                                                                                                    |                              | View All ▶ | #60K            |                       |                          |
| Sales By Day         Image: Today       Today       Prev Week       Prev Year         Labor Management       - Go Back         Image: Sales Synchronization and their preferences, including scheduling preferences, including scheduling preferences       Image: Sales Synchronization and their preferences         Image: Sales Synchronization and their preferences       Image: Sales Synchronization and their preferences, including scheduling preferences       Image: Sales Synchronization and their preferences         Image: Sales Synchronization and their preferences       Image: Sales Synchronization and their preferences       Image: Sales Synchronization and their preferences         Image: Sales Synchronization and their preferences       Image: Sales Synchronization and their preferences       Image: Sales Synchronization and their preferences         Image: Sales Synchronization and their preferences       Image: Sales Synchronization and their preferences       Image: Sales Synchronization and their preferences         Image: Sales Synchronization and their preferences       Image: Sales Synchronization and their preferences       Image: Sales Synchronization and their preferences         Image: Sales Sales Synchronization and preferences       Image: Sales Synchronization and their preferences       Image: Sales Synchronization and their preferences         Image: Sales Sales Sales Propertices Sales Sales Propertices Sales Sales Sales Sales Sales Sales Sales Sales Sales Sales Sales Sales Sales Sales Sales Sales Sales Sales Sales Sales Sales Sales Sales Sales Sales Sales Sa                                                                                                    |                              |            |                 | ×                     |                          |
| Sales By Day       Image Prev Week       Prev Year         Image Support       Image Support       Image Support         Image Support       Image Support       Image Support       Image Support         Image Support       Image Support       Image Support       Image Support       Image Support         Image Support       Image Support       Image Support       Image Support       Image Support                                                                                                    | Current                      |            |                 |                       |                          |
| Today       Prev Week       Prev Year         \$0       \$0       \$0       \$0       \$0       \$0       \$0       \$0       \$0       \$0       \$0       \$0       \$0       \$0       \$0       \$0       \$0       \$0       \$0       \$0       \$0       \$0       \$0       \$0       \$0       \$0       \$0       \$0       \$0       \$0       \$0       \$0       \$0       \$0       \$0       \$0       \$0       \$0       \$0       \$0       \$0       \$0       \$0       \$0       \$0       \$0       \$0       \$0       \$0       \$0       \$0       \$0       \$0       \$0       \$0       \$0       \$0       \$0       \$0       \$0       \$0       \$0       \$0       \$0       \$0       \$0       \$0       \$0       \$0       \$0       \$0       \$0       \$0       \$0       \$0       \$0       \$0       \$0       \$0       \$0       \$0       \$0       \$0       \$0       \$0       \$0       \$0       \$0       \$0       \$0       \$0       \$0       \$0       \$0       \$0       \$0       \$0       \$0       \$0       \$0       \$0       \$0       \$0       \$0       \$0       \$0       \$0 <td< td=""><td>Sales By Day</td><td></td><td></td><td></td><td></td></td<>                                                                                                    | Sales By Day                 |            |                 |                       |                          |
| Labor Management       - Go Back         Image Your employee information and their preferences       Image Your employee information and their preferences         Image Your Schedule       Image Your staffs schedule. Try using the Auto Schedule feature.         Image Your staffs schedule. Try using the Auto Schedule feature.       Image Your employees' schedule availability         Image Your staffs schedule. Try using the Auto Schedule feature.       Image Your employees' schedule availability         Image Your staffs schedule. Try using the Auto Schedule feature.       Image Your employees' schedule availability         Image Your staffs schedule feature.       Image Your employees' schedule availability                                                                                                    | Today Prev Week              | Prev Year  | \$0 \$0         | +++                   |                          |
| Image your employee information and their preferences, including scheduling preferences       Time Card       Enter and manage the hours your employee clock-in for their shift         Image your staffs schedule       Manage your staffs schedule. Try using the Auto schedule feature.       Image your staffs schedule. Try using the Auto schedule feature.       Image your employees' schedule availability         Image Your Schedule       Roles       Assign your crew members to various department                                                                                                    |                              |            | may             | 10 500 10             | 50/10                    |
| Image your employee information and their preferences, including scheduling preferences       Time Card       Enter and manage the hours your employee clock-in for their shift         Image your staffs schedule       Manage your staffs schedule. Try using the Auto schedule feature.       Image your staffs schedule. Try using the Auto schedule feature.       Image your employees' schedule availability         Image Your Schedule       Roles       Assign your crew members to various department                                                                                                    |                              |            |                 |                       |                          |
| Manage your employee information and their preferences, including scheduling preferences       Image your employee clock-in for their shift         Image your staffs schedule       Manage your staffs schedule. Try using the Auto Schedule feature.       Image your staffs schedule availability         Image Your staffs schedule       Try using the Auto Schedule feature.       Image Your employees' schedule availability         Image Your staffs schedule feature.       Image Your employees' schedule availability         Image Your crew members to various department       Image Your employees' schedule availability                                                                                                    | Labor Management             |            |                 |                       | Go Back                  |
| Manage your employee information and their preferences, including scheduling preferences       Image your employee clock-in for their shift         Image your staffs schedule.       Image your staffs schedule. Try using the Auto Schedule feature.       Image your employees' schedule availability         Image Your staffs schedule.       Image your staffs schedule. Try using the Auto Schedule feature.       Image Your employees' schedule availability         Image Your staffs schedule feature.       Image Your employees' schedule availability         Image Your crew members to various department       Image Your employees' schedule availability                                                                                                    |                              |            |                 |                       |                          |
| image work schedule       Manage your staffs schedule. Try using the Auto Schedule feature.         image work schedule       Try using the Auto Schedule feature.         image work schedule feature.       Image work schedule availability         image work schedule feature.       Image work schedule availability         image work schedule feature.       Image work schedule availability         image work schedule feature.       Image work schedule availability         image work schedule feature.       Image work schedule availability         image work schedule feature.       Image work schedule availability         image work schedule feature.       Image work schedule availability         image work schedule feature.       Image work schedule availability         image work schedule feature.       Image work schedule availability         Image work schedule feature.       Image work schedule availability         Image work schedule feature.       Image work schedule availability         Image work schedule feature.       Image work schedule availability         Image work schedule feature.       Image work schedule availability         Image work schedule feature.       Image work schedule availability         Image work schedule feature.       Image work schedule availability         Image work schedule feature.       Image work schedule availability <t< td=""><td></td><td></td><td></td><td></td><td></td></t<>                                                                                                    |                              |            |                 |                       |                          |
| Manage your staff's schedule. Try using the Auto<br>Schedule feature.<br>Schedule feature.<br>Set and track your employees' schedule availability<br>Roles<br>Assign your crew members to various department                                                                                                    |                              |            |                 |                       | r employee clock-in      |
| Manage your staff's schedule. Try using the Auto<br>Schedule feature.<br>Schedule feature.<br>Set and track your employees' schedule availability<br>Set and track your employees' schedule availability                                                                                                    |                              |            | <u> </u>        |                       |                          |
| Manage your staff's schedule. Try using the Auto<br>Schedule feature.<br>Schedule feature.<br>Set and track your employees' schedule availability<br>Roles<br>Assign your crew members to various department                                                                                                    |                              |            |                 |                       |                          |
| Schedule feature.       Image: Schedule feature.       Image: Roles       Assign your crew members to various department                                                                                                    |                              |            | Employ          | ee Availability       | hadala assailahilita     |
| Assign your crew members to various department                                                                                                    |                              | g the Auto | Set and tr      | ack your employees so | nequie availability      |
| Assign your crew members to various department                                                                                                    |                              |            |                 |                       |                          |
| Assign your crew members to various department                                                                                                    |                              |            |                 |                       |                          |
|                                                                                                    |                              | department |                 |                       |                          |
|                                                                                                    |                              |            |                 |                       |                          |
|                                                                                                    |                              |            |                 |                       |                          |

## ADDING ADDITIONAL INFORMATION

1. Select the employee you wish to add additional information for (*this can also be done curing the creation of a new employee*)

| Employee Management 🄍 |         | = Go Back     | More Options |
|-----------------------|---------|---------------|--------------|
| Name                  | Contact | Email Address |              |
| Aaron Smith           |         |               |              |
| Amber Delcid          |         |               |              |

## 2. Click Edit Employee Information

| Employee: Aaron Smit            | th                    |      |             | Go Back         | <ul> <li>More Options</li> </ul> |
|---------------------------------|-----------------------|------|-------------|-----------------|----------------------------------|
| Employee Information –          |                       |      |             |                 |                                  |
| Name:                           | Aaron Smith           |      | Department: |                 |                                  |
| Location:                       | PTC Concierge Support |      | Position:   |                 |                                  |
|                                 |                       |      | Task:       |                 |                                  |
|                                 |                       |      |             | Edit Employee   | Information 🕨                    |
| Notes on this Employee     Date |                       | Note |             |                 | Туре                             |
| New Note                        |                       |      |             | View All for th | is Employee >>                   |
| - Additional Information >      | Show                  |      |             |                 |                                  |
|                                 | GIUW                  |      |             |                 |                                  |

### 3. Click the Additional Information tab

| Employee Inform                                                                                                    | Additional Infor                                               | mation                                                                                      | Site Access                                                          |
|----------------------------------------------------------------------------------------------------|----------------------------------------------------------------|---------------------------------------------------------------------------------------------|----------------------------------------------------------------------|
| First Name (Required):<br>Aaron<br>Last Name (Required):<br>Smith<br>Status:<br>Active ▼<br>Location (Required):<br>NCR Silver Caté<br>One Stop Silver Shop<br>♥ PTC Concierge Support<br>Silver Caté & Deli (Store 1)<br>Silver Caté & Deli (Store 2)<br>Silver Gift Shoppe<br>Silver Shopping | Department:<br>Concierge<br>Support<br>[Create New Department] | Position:<br>GM<br>Host<br>Level 1<br>Level 2<br>Level 3<br>Server<br>[Create New Position] | Task:<br>Chat MGMT<br>Supervisor<br>Technician<br>[Create New Task ] |

4. Enter the additional information you wish to add in the open fields to the right of each item. At a minimum, we recommend that you add

- a. Mobile Phone Number and Mobile Service Provider (enables text messaging to communicate the work schedule)
  - i. Standard messaging rates will apply to the employee
- b. Email Address (allows you to communicate the work schedule)
- c. Pay Rate Information (allows you to track labor costs)
  - i. You will have the option to enter it based on hourly rate or salary
  - Keep in mind that if you have a salaried employee that works at more than one of your locations, for reporting purposes, their salary will be evenly distributed across all locations based on the number of locations you have
- d. *Transaction to Employee Ratio* is the number of customers an employee can serve per hour
  - i. Ratio is used to help the system forecast labor and the ratio you enter will vary by employee and job performance
  - ii. You can use a starting point of 10-20 and adjust as needed

| Employee Information                                                                                                    | Additional Information                                                                                                    | Site Access                                          |
|----------------------------------------------------------------------------------------------------|----------------------------------------------------------------------------------------------------|------------------------------------------------------|
| Phone:<br>Mobile Phone:<br>Mobile Service Provider:<br>Select Provider ▼<br>Email Address:<br>Street Address Line 2:<br>City:<br>Zip:<br> | Employee #:<br>Birthday:<br>Start Date:<br>Pay Type:  Hourly Rate:<br>Transaction to E<br>Notes:<br>Emergency Cont<br>Contact Relation | Effective Date:<br>mployee Ratio:<br>tact:<br>iship: |

#### 5. Click Save

# VIEW OR MODIFY ADDITIONAL INFORMATION

To view or modify additional information for an employee record you will need to navigate to the **Labor Management** module and click **Employees**.

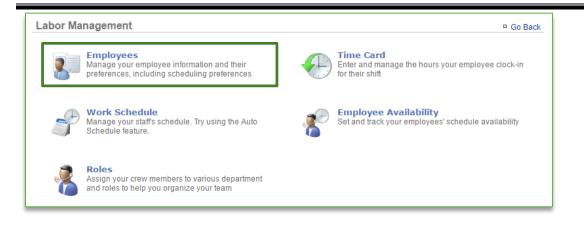

## ADDING ADDITIONAL INFORMATION

1. Select the employee you wish to view or modify additional information for

| Employee Management 🌵 |         | Go Back Go More Options |
|-----------------------|---------|-------------------------|
| Name                  | Contact | Email Address           |
| Aaron Smith           |         |                         |
| Amber Delcid          |         |                         |

## 2. Click Show to the right of Additional Information

| Employee: Aaron Smit   | th                    |      |           | Go Back           | More Options  |
|------------------------|-----------------------|------|-----------|-------------------|---------------|
| Employee Information – |                       |      |           |                   |               |
| Name:                  | Aaron Smith           | De   | partment: |                   |               |
| Location:              | PTC Concierge Support |      | Position: |                   |               |
|                        |                       |      | Task:     |                   |               |
|                        |                       |      |           | Edit Employee     | Information 🕨 |
| Notes on this Employee |                       | Note |           |                   | Туре          |
| New Note               |                       |      |           | View All for this | s Employee ₩  |
| Additional Information | Show                  |      |           |                   |               |

- 3. This will expand the window to show any additional information that you have entered for your employee
  - a. Click **Hide** to the right of **Additional Information** to collapse the window
  - b. Click **Edit Additional Information** at the bottom right of the window to edit information for the employee

|                                                                                                    | Save               |                                                                                                    |                               |
|----------------------------------------------------------------------------------------------------|--------------------|----------------------------------------------------------------------------------------------------|-------------------------------|
| Additional Information Hide                                                                                           | ]                  |                                                                                                    |                               |
| Phone:                                                                                                    |                    | Employee #:                                                                                                    | 123456                        |
|                                                                                                    | 555-555-5555       | Start Date:                                                                                                    | 123430                        |
| Mobile Provider:                                                                                                    |                    |                                                                                                    | \$35,000 / Year               |
|                                                                                                    | asmith@console.com |                                                                                                    | ••••,••••                     |
| Address:                                                                                                    | -                  |                                                                                                    |                               |
| Birthday:                                                                                                    |                    | Emergency Contact:                                                                                                    |                               |
| Transaction to Employee<br>Ratio:                                                                                     | 20                 | Contact Relationship:                                                                                                    |                               |
| Ratio:                                                                                                    | 20                 | Emergency Phone:                                                                                                    |                               |
|                                                                                                    |                    |                                                                                                    |                               |
|                                                                                                    |                    |                                                                                                    | Edit Additional Information 🕨 |
| Phone:<br>Mobile Phone:<br>555-555-5555<br>Mobile Service Provider:<br>AT&T ▼<br>Email Address:<br>asmith@console.com |                    | Employee #.<br>123456<br>Birthday:<br>Start Date:                                                                         |                               |
| Street Address:                                                                                                    |                    | Pay Type:         Hourly         Salary           Yearly Salary:         Effective Date:           35000         1/1/2016 |                               |
| -                                                                                                    | <u>د</u>           | Yearly Salary: Effective Date:                                                                                            |                               |
| Street Address: Street Address Line 2: City: State                                                                    | K                  | Yearly Salary:     Effective Date:       35000     1/1/2016       Transaction to Employee Ratio:       20                 |                               |